# **Saving Data**

**Overview** 

#### **Concepts**

Saving data

#### **Materials**

- TI-84 Plus
- *EasyData™* APP

This activity will show two ways to save data: (1) As an AppVar file using *EasyData™,* and (2) as a Group.

## **Saving Data with** *EasyData™*

The procedure outlined below assumes that you have previously used *EasyData™* to collect data and that data still exists in lists L1, L2, …, L11.

If this is not the case, run *EasyData™*, and collect some data points before proceeding.

- **1.** Press  $\overline{APPS}$  to access and start *EasyData™* (there is no need for any probes or a CBL 2™ to be interfaced to the TI-84).
- 2. Press **TRACE** to select the softkey 'None'. This indicates that no interface is connected to the TI-84.
- **3.** Press  $\boxed{Y}$  to select File.
- **4.** Press  $\boxed{3}$  to select Save As ...
- **5.** Type the Name (you are limited to 8 characters).
	- Choose a name that will identify your data. This will be the name of the AppVar containing the data (and the data collection settings) from your experiment.
- 6. Exit *EasyData*™ by pressing GRAPH to select Quit.
- Note: This AppVar can be transferred to other calculators.

### **Restoring Data with** *EasyData***™**

- **1.** To restore the data, open *EasyData™*, and select File.
- **2.** Choose Open from the file menu list.
	- You will see a list of Saved Experiment AppVar files.
- **3.** Select the appropriate file.
- 4. Press GRAPH to select OK.
- **5.** At this point, you can graph and analyze the data within *EasyData™*.
- **6.** Or you can exit *EasyData™* and manipulate the data using the TI-84 calculator features.

You can also use this procedure to save data that you have manually entered into lists.

- **7.** To do this, you must first open the AppVar *XYINPUT* (downloaded from the Vernier<sup>®</sup> website) within *EasyData™*.
- **8.** Exit *EasyData™*, and manually enter the data.
- **9.** At this point, you can follow the instructions given above for saving data into AppVars.

## **Saving Data as a Group**

The second useful way to store data on the TI-84 Plus is to "group" variables into a GROUP file. Grouping makes a file in the calculator containing copies of the variables that you want.

The GROUP file resides in ARCHIVE memory, so it does not use any RAM. This is a very handy tool for backing up your calculator variables, especially lists.

- 1. To GROUP, select  $[MEM]$  (by pressing  $[2nd]$   $[+]$ ), then 8:Group… (see Figure 1).
- **2.** Select "Create New." The calculator will ask for a NAME for the GROUP file (Figure 2).
- **3.** Enter any name, up to eight characters long, and press [ENTER].
	- The next screen lets you select the types of variables to be saved in the group.
	- Selecting *All-* gives a list of all variables in the calculator (that can be put into a GROUP file)—at this point, they are all unselected.
- **4.** Use  $\Box$  and  $\Box$  to 'point' to variables, and press **ENTER** to 'select' (or deselect) them for copying into the GROUP file.
	- The two lists, L4 and L6, have been 'selected' for this GROUP file (note the square mark). See Figure 3.
	- You may choose mixed data types, for instance: some lists, some programs, window settings, etc.

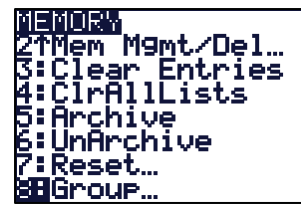

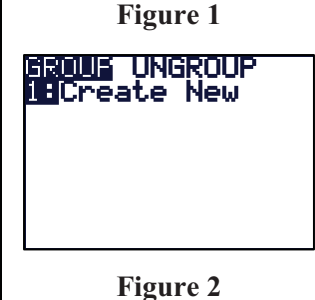

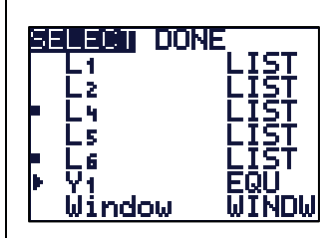

**Figure 3** 

T<sup>3</sup> PROFESSIONAL DEVELOPMENT SERVICES FROM TEXAS INSTRUMENTS

VERNIER®/T3 SCIENCE INSTITUTE © 2007 TEXAS INSTRUMENTS INCORPORATED

- **5.** When you have selected all your variables, press  $\triangleright$ to go to the "DONE" menu, and press **ENTER** to finish making the GROUP file.
- **6.** The HOME screen displays the message: *Copying Variables to Group: AAAA (AAAA is the group file name entered in this example)* and then displays "**Done**" on the right side of the screen.
	- The key word here is "Copying"; your variables are undisturbed in RAM. The GROUP file contains copies of the selected variables.

# **Ungrouping Saved Data**

Ungrouping is the act of putting copies of the variables in a group file back into RAM. The group file itself remains intact. Copies of the variables are placed back into RAM, while the group remains in ARCHIVE memory.

- **1.** To UNGROUP, press [MEM] 8:Group..., press  $\lceil \cdot \rceil$  to UNGROUP, select the name of your group file from the list using  $\Box$  and  $\Box$ 
	- Notice the asterisks: all group files reside in ARCHIVE.
- **2.** Press [ENTER]. If any of the variables in the group file are already in RAM, then you get a "DuplicateName" menu of choices as shown in Figure 4.
- **3.** Choose  $\boxed{2}$  to overwrite the variable(s) with the one(s) from the group file.
- **4.** Continue the same procedure for the other variables in the group.

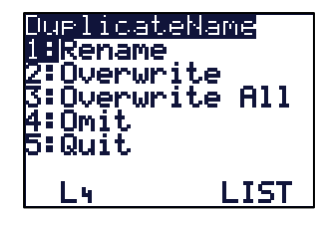

**Figure 4**